# **ADAPTIVE**®

## **Before you begin**

- Check for and read any README file on the CD-ROM because it may contain late-breaking information.
- You will have the option of installing Adobe Acrobat Reader and Paint Shop Pro with the installation of AlphaNET™ 2.0. Simply click the appropriate yes or no response when the prompt to do so appears. **Please note that you will not be able to view or print the manual located on the CD-ROM and in the software program unless you have Adobe Acrobat Reader installed on your PC.**

### **Printing the manual**

There are two ways you can print the manual:

#### **Before installing AlphaNET™ 2.0**

- 1. Insert the AlphaNET™ 2.0 software CD-ROM into your CD drive. If the installation process starts automatically, click the *Cancel* button when the *Welcome* screen appears.
- 2. Using Windows® Explorer, open the CD-ROM drive folder and then double-click the **Manual.pdf** file. The manual will open in Adobe Acrobat Reader.
- 3. To print the manual, click the *Print* button.

You can also right-click on the **Manual.pdf** file and select *Print* from the pop-up menu.

#### **After installing AlphaNET™ 2.0**

Select *Start>Programs>AlphaNET>On-Line Manual* and, when the manual opens in Adobe Acrobat Reader, click the *Print* button.

Online help is also available in the Help drop-down menus of AlphaNET<sup>™</sup> 2.0.

© Copyright 2002 Adaptive Micro Systems, Inc. All rights reserved.

Adaptive Micro Systems • 7840 North 86th Street • Milwaukee, WI 53224 USA • 414-357-2020 • 414-357-2029 (fax) • http://www.adaptivedisplays.com

The following are trademarks of Adaptive Micro Systems: Adaptive, Alpha, AlphaNet plus, AlphaEclipse, AlphaPremiere, AlphaTicker, AlphaVision, AlphaVision InfoTracker, Automode, BetaBrite, BetaBrite Director, BetaBrite Messaging Software, Big Dot, PPD, Smart Alec, Solar, TimeNet

The distinctive trade dress of this product is a trademark claimed by Adaptive Micro Systems, Inc.

## **Installing the software**

- 1. Start Microsoft Windows® software and be sure to have all other applications closed.
- 2. Insert the AlphaNET™ 2.0 software CD-ROM into your CD drive. The installation process will start automatically.

If installation does not start automatically, you can either:

• Select *Start*>*Run.* Next type *d:\setup* using the correct letter for your CD drive if not *d*. Then select *OK*.

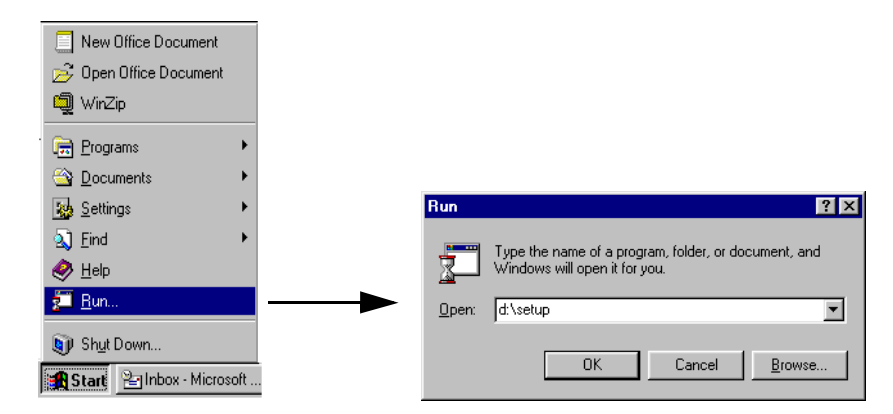

- Using Windows® Explorer, double-click *Setup.exe* in your CD-ROM drive folder.
- 3. Follow the instructions when the installation program prompts you for a response.
- 4. When the installation program is done, AlphaNET™ appears in your *Start* menu. If you select the AlphaNET™ bar (*Start>Programs>AlphaNET>AlphaNET Bar)*, you will have access to *Message Editor*, *Site Manager*, *Communications Manager*, *Paint Shop Pro*, and *Paint Shop Pro Animation* at the click of a button. (If you clicked the appropriate box during the install, the AlphaNET<sup>™</sup> bar appears automatically when you log onto your PC.)

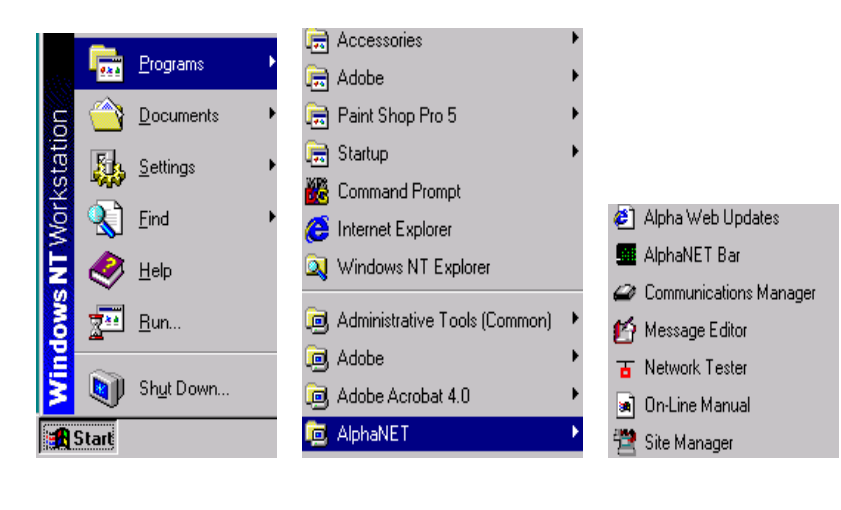

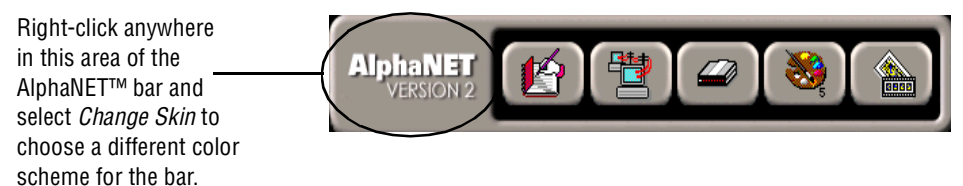